B  $432$  $1.22$  $\frac{1}{2}$  $R<sub>2</sub>$  $8<sub>3</sub>$ t c  $\circ$ B

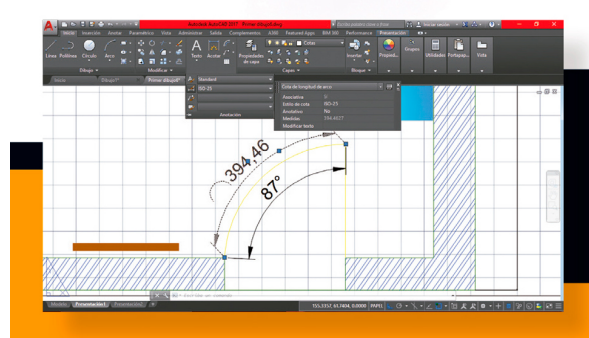

### **Aprender AutoCAD 2017** con 100 ejercicios prácticos

### **MediaACTIVE**

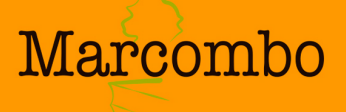

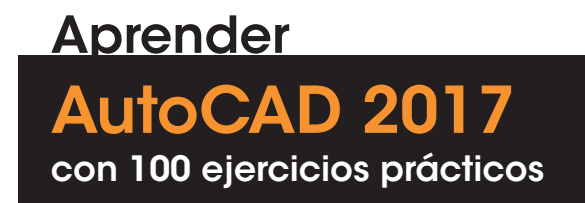

### **Aprender**

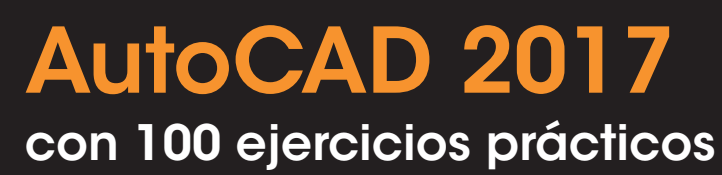

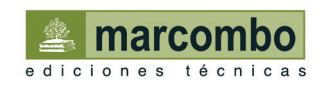

*Aprender AutoCAD 2017 con 100 ejercicios prácticos*

© 2017 MEDIAactive

Primera edición, 2017

© 2017 MARCOMBO, S.A. Gran Via de les Corts Catalanes, 594 08007 Barcelona www.marcombo.com

Diseño de la cubierta: NDENU DISSENY GRÀFIC

«Cualquier forma de reproducción, distribución, comunicación pública o transformación de esta obra sólo puede ser realizada con la autorización de sus titulares, salvo excepción prevista por la ley. Diríjase a CEDRO (Centro Español de Derechos Reprográficos, www.cedro.org) si necesita fotocopiar o escanear algún fragmento de esta obra».

ISBN por Marcombo: 978-84-267-2434-2

D.L.: B-3261-2017 *Printed in Spain*

### Presentación

#### **APRENDER AUTOCAD 2017 CON 100 EJERCICIOS PRÁCTICOS**

100 ejercicios prácticos resueltos que conforman un recorrido por las principales funciones del programa. Si bien es imposible recoger en las páginas de este libro todas las prestaciones de AutoCAD 2017, hemos escogido las más interesantes y utilizadas. Una vez realizados a conciencia los 100 ejercicios que componen este manual, el lector será capaz de manejar con soltura el programa y llevar a cabo el diseño de objetos y espacios, tanto en el ámbito profesional como en el particular.

#### **LA FORMA DE APRENDER**

Nuestra experiencia en el ámbito de la enseñanza nos ha llevado a diseñar este tipo de manual, en el que cada una de las funciones se ejercita mediante la realización de un ejercicio práctico. Dicho ejercicio se halla explicado paso a paso y pulsación a pulsación, con el fin de no dejar ninguna duda en su proceso de ejecución. Además, lo hemos ilustrado con imágenes descriptivas de los pasos más importantes o de los resultados que deberían obtenerse y con recuadros IMPORTANTE que ofrecen información complementaria sobre cada uno de los temas tratados en los ejercicios.

Gracias a este sistema se garantiza que una vez realizados los 100 ejercicios que componen el manual, el usuario será capaz de desenvolverse cómodamente con las herramientas básicas de AutoCAD 2017 y sacar el máximo partido de sus múltiples prestaciones.

#### **LOS ARCHIVOS NECESARIOS**

En el caso de que desee utilizar los archivos de ejemplo de este libro puede descargarlos desde la zona de descargas de la página de Marcombo (www.marcombo.com) y desde la página específica de este libro.

#### **A QUIÉN VA DIRIGIDO EL MANUAL**

Si se inicia usted en la práctica y el trabajo con AutoCAD, encontrará en estas páginas un completo recorrido por sus principales funciones. Pero si es usted un experto en el programa, le resultará también muy útil para consultar determinados aspectos más avanzados o repasar funciones específicas que podrá localizar en el índice.

Cada ejercicio está tratado de forma independiente, por lo que no es necesario que los realice por orden (aunque así se lo recomendamos, puesto que hemos intentado agrupar aquellos ejercicios con temática común). De este modo, si necesita realizar una consulta puntual, podrá dirigirse al ejercicio en el que se trata el tema y llevarlo a cabo sobre su propio dibujo de AutoCAD.

#### **AUTOCAD 2017**

AutoCAD es en la actualidad una de las aplicaciones más respetadas y utilizadas por diseñadores, ingenieros, arquitectos y otros profesionales del sector. En esta versión del programa se presentan, entre otras mejoras, una nueva función de importación de documentos PDF así como la posibilidad de compartir con otros usuarios vistas de diseño que se publicarán en la nube mediante Autodesk A360.

En cuanto a funciones, se han añadido nuevas variables de sistema como CURSORTYPE, para elegir el tipo de cursor, y nuevas herramientas como LINEACENTRO y MARCACENTRO, que facilitan la creación de marcas de centro. También se ha añadido una nueva unidad de medida, los pies topográficos de Estados Unidos y se han mejorado algunas opciones de visualización de la información de las herramientas y del sistema de seguridad de los archivos. Así mismo, la migración de las configuraciones personalizadas de versiones anteriores ahora es más sencilla de administrar gracias a una nueva interfaz de migración que organiza los parámetros de personalización en categorías.

### Cómo funcionan los libros **"Aprender..."**

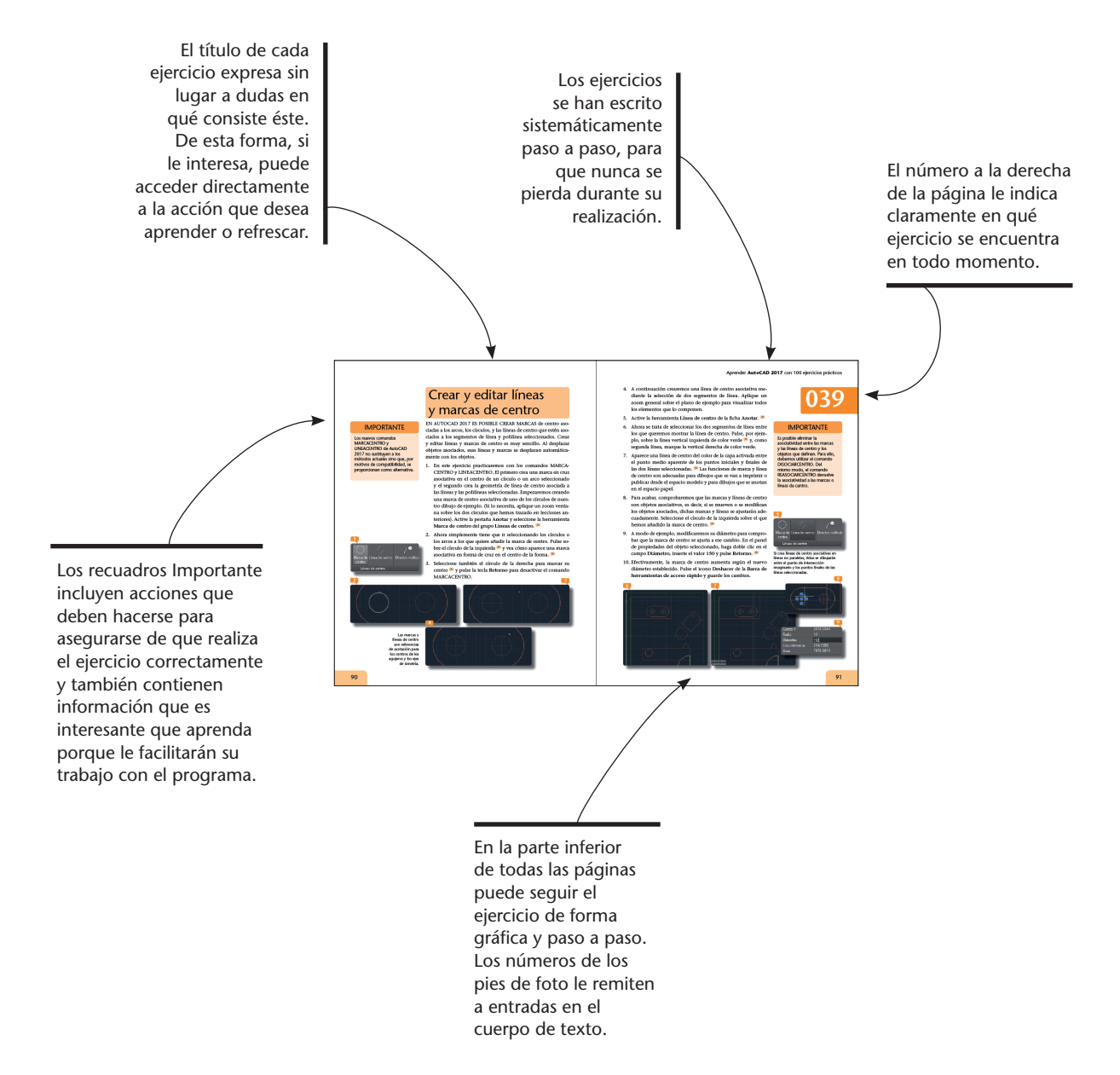

## Índice

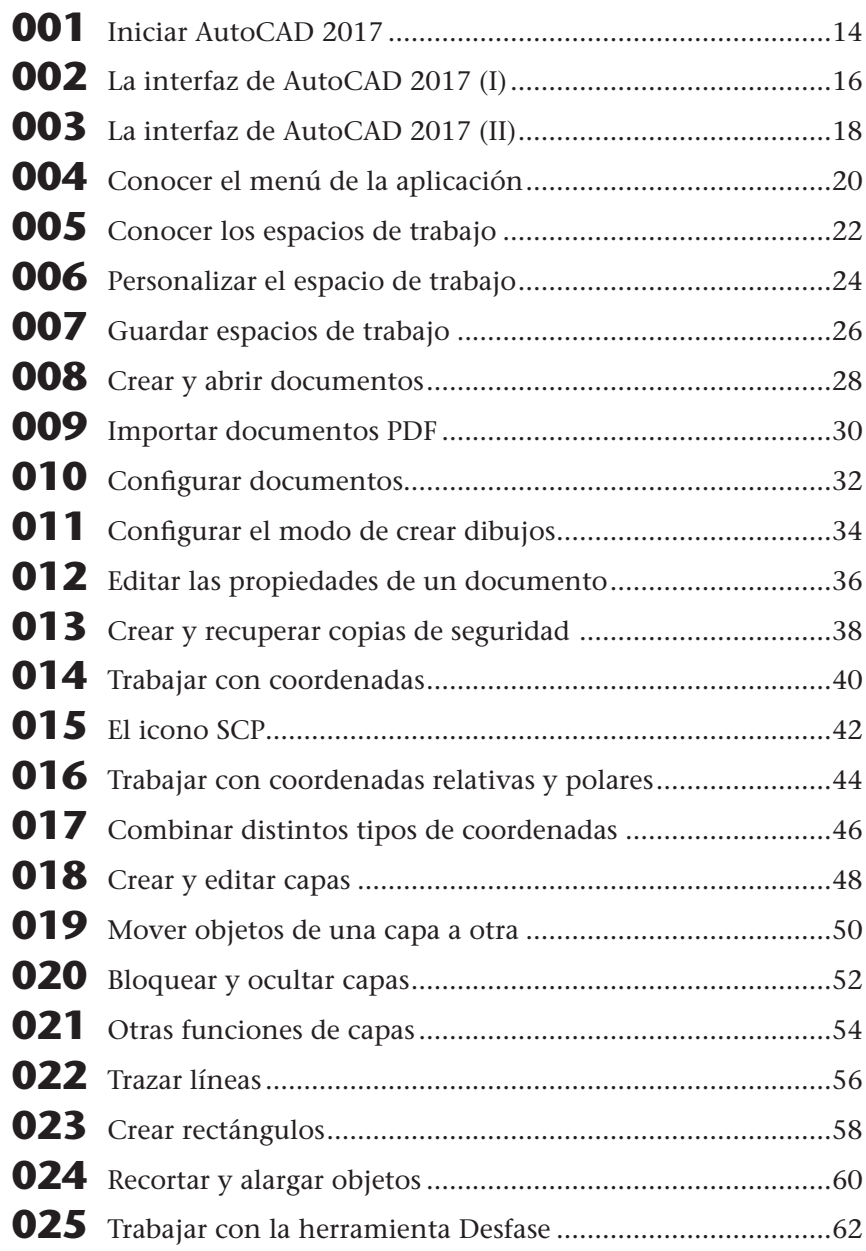

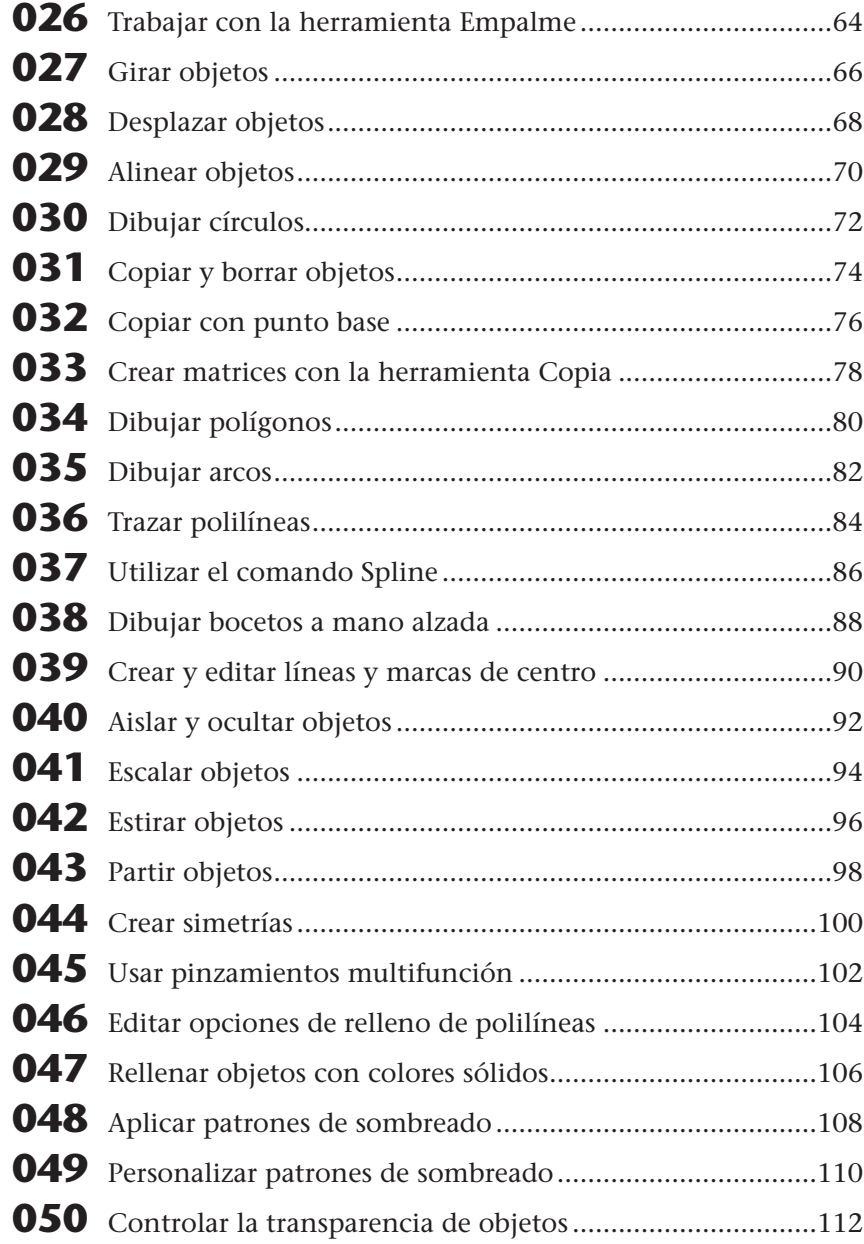

## Índice

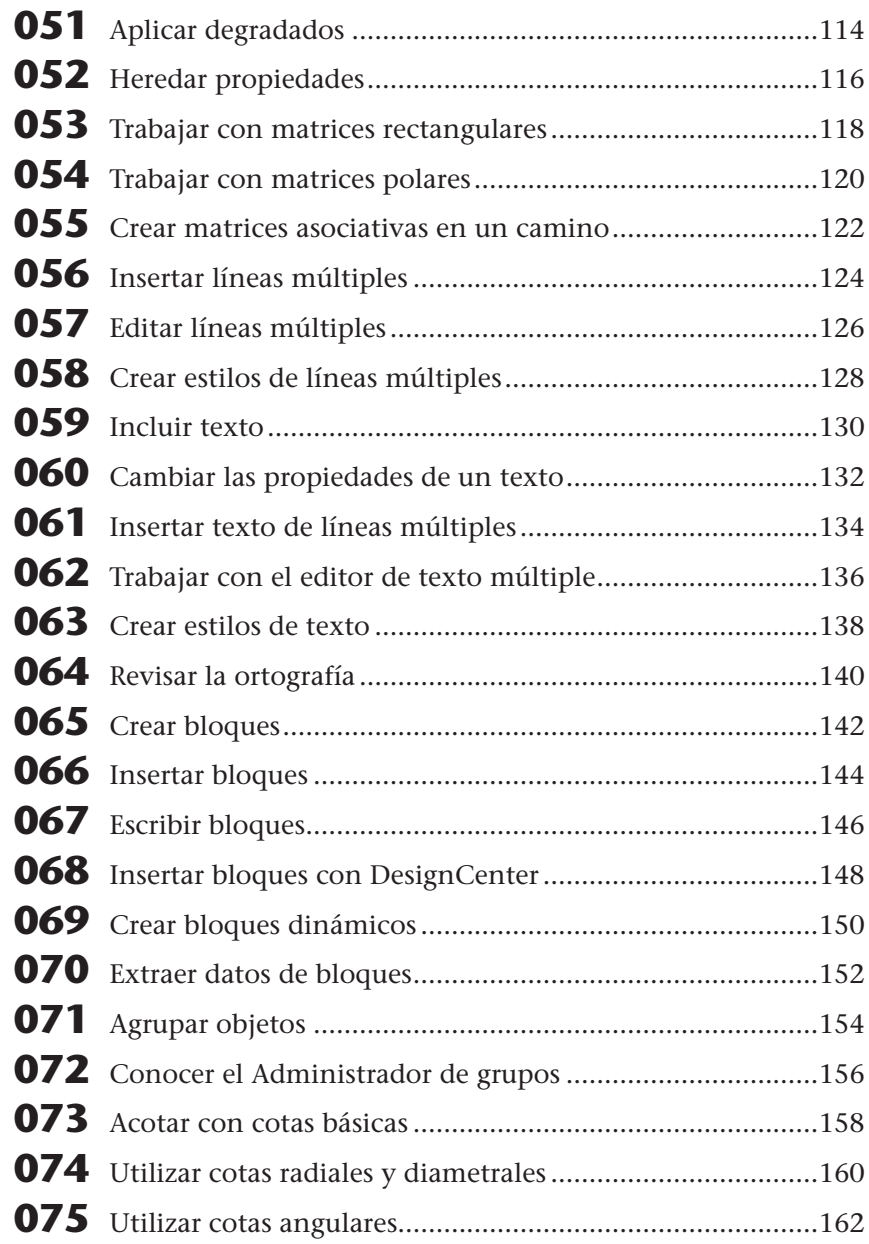

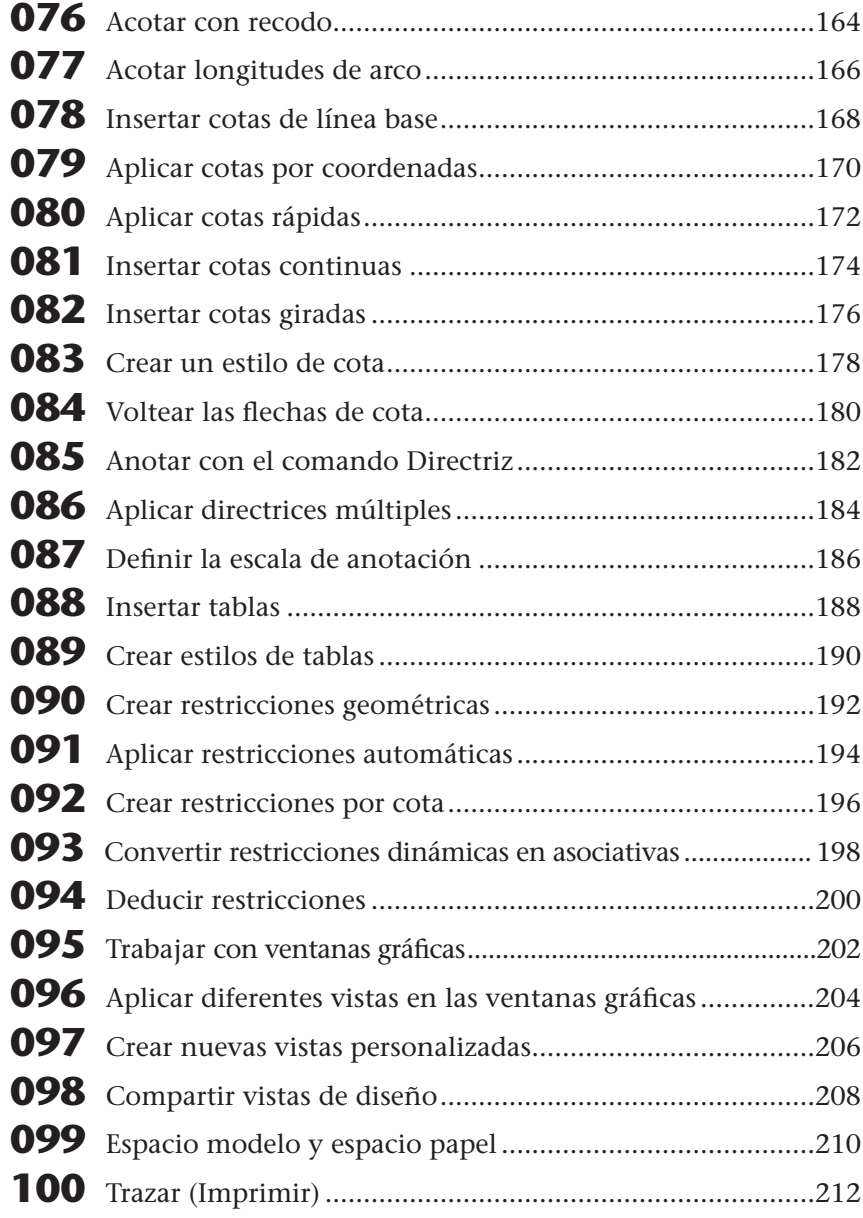

En esta nueva versión, **A360 Pro** se incluye en la suscripción. La aplicación le permitirá disfrutar de todas las prestaciones de AutoCAD en cualquier lugar: podrá diseñar, editar y visualizar dibujos 2D en varios dispositivos, medir los dibujos con precisión in situ, acceder a los dibujos desde cualquier servicio de almacenamiento en la nube, trabajar sin conexión y sincronizar los cambios cuando vuelva a estar en línea, entre otras opciones.

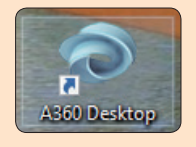

### Iniciar AutoCAD 2017

SI HA TRABAJADO CON VERSIONES ANTERIORES de AutoCAD, notará que el tiempo de carga del programa se ha reducido notablemente en la versión a la que dedicamos este manual.

- 1. Durante el proceso de instalación de AutoCAD 2017 se añade un acceso directo al programa en el Escritorio. Haga doble clic sobre ese acceso y espere a que se abra la aplicación.
- 2. La ventana de bienvenida de AutoCAD 2017 proporciona acceso a archivos de AutoCAD nuevos o utilizados recientemente, a las notificaciones de la aplicación y a **Autodesk 360**. Pulse sobre el vínculo **Examinar dibujos de ejemplo** del primer bloque de comandos. **<sup>1</sup>**
- 3. Abra alguna de las carpetas mostradas en el cuadro de diálogo **Seleccionar archivo**, seleccione algún ejemplo **<sup>2</sup>** y ábralo como archivo de solo lectura. **<sup>3</sup>**
- 4. Cierre el dibujo pulsando el botón de aspa de su pestaña **<sup>4</sup>** y repita el paso anterior para disponer de un par de archivos en el área de **Documentos recientes** de la ventana de **Inicio**.
- 5. Ahora pulse el botón **Nuevo dibujo**, que muestra un signo **Más** (**+**) a la derecha de la pestaña del documento activo. **<sup>5</sup>**

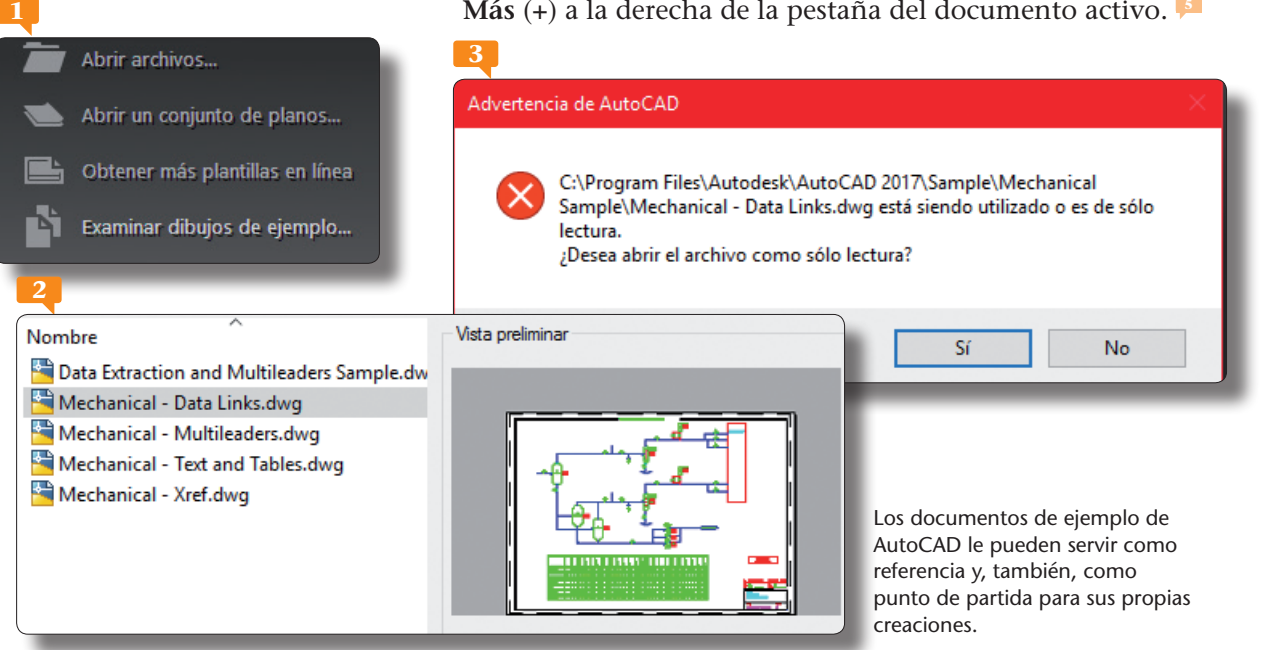

- 6. De este modo se abre una pestaña para la creación de un dibujo desde cero. Acceda nuevamente a la ventana de Bienvenida pulsando en la pestaña **Inicio**.
- 7. Bajo la sección **Documentos recientes** hay tres iconos y por defecto está activo el segundo. Pulse sobre el tercero. **<sup>6</sup>**
- 8. Cambia el modo de visualización y ahora se muestra una lista detallada pero sin miniaturas de los archivos más recientes. **<sup>7</sup>** Haga clic en el primer icono.
- 9. En este modo de visualización se muestran únicamente las miniaturas de los archivos recientes. Haga clic en el icono de chincheta que se encuentra a la derecha de cualquiera de las referencias. **<sup>8</sup>**
- 10. Los documentos se muestran en orden inverso de apertura pero, al anclar alguno, este se fija en la parte superior de la lista. Ahora pulse el signo de interrogación ubicado en el extremo derecho de la Barra de título del programa para acceder a la ayuda.
- 11. La ayuda se encuentra en línea pero puede descargar la ayuda sin conexión usando el correspondiente vínculo del botón de punta de flecha situado junto al icono de ayuda. Cierre la ventana de ayuda y pulse el botón **Iniciar dibujo**. **<sup>9</sup>**

# **001**

### IMPORTANTE

Con la nueva **Aplicación de Escritorio de Autodesk** podrá recibir alertas sobre actualizaciones de software sin interrumpir el flujo de trabajo además de conocer las funciones mejoradas o añadidas en esta versión.

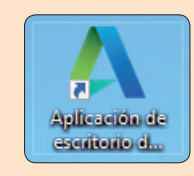

Si desea desanclar cualquier documento anclado, solo tiene que pulsar sobre su icono de chincheta de nuevo.

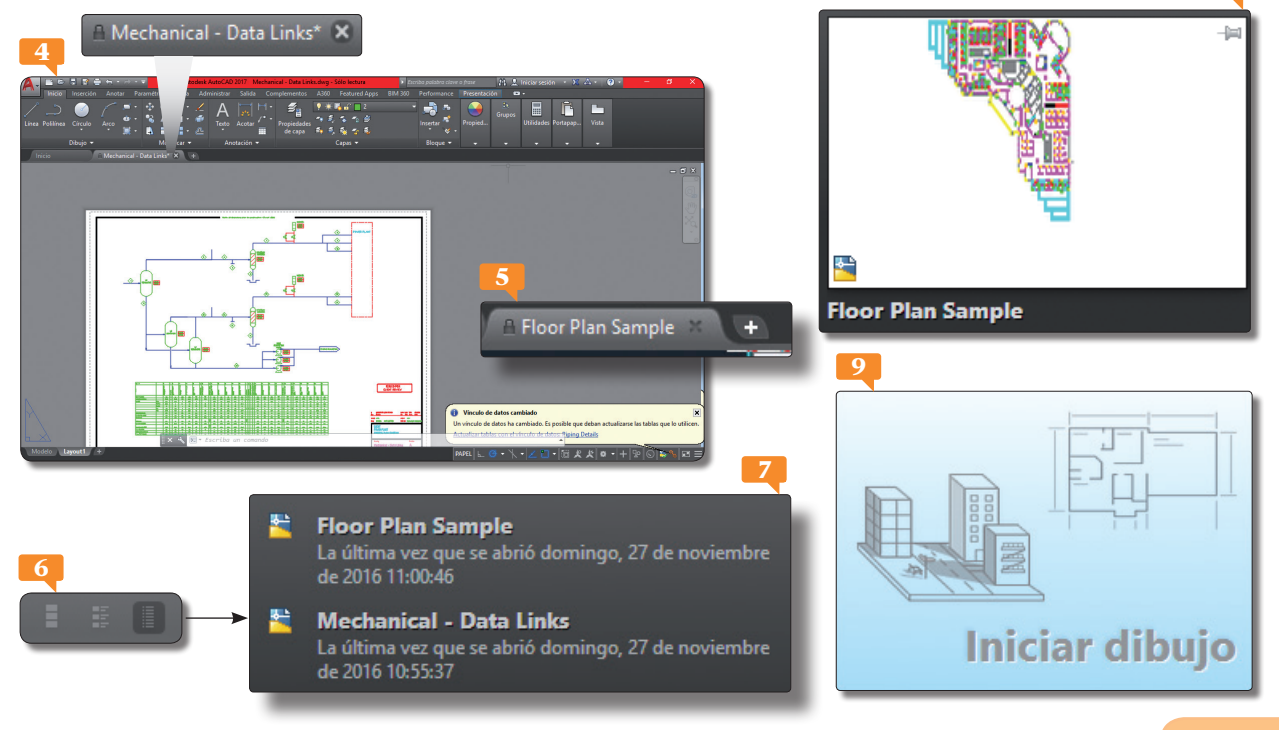

**8**

En la parte inferior del área de trabajo se sitúa la denominada **Barra de estado,**  que proporciona información útil y botones para activar o desactivar las herramientas de dibujo. La **Barra de estado** de aplicación muestra los valores de las coordenadas del cursor, las herramientas de dibujo, las herramientas de navegación y las herramientas de vista rápida y escala de anotación.

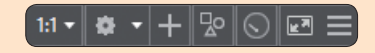

### La interfaz de AutoCAD 2017 (I)

LA APARIENCIA DE LA INTERFAZ de AutoCAD 2017 continúa basándose principalmente en la Cinta de opciones, introducida en AutoCAD 2009 y que permite organizar los comandos, las herramientas y las funciones según su utilidad en el programa. Cada usuario podrá personalizar la interfaz de usuario para adaptarla a sus necesidades o a las normas de su empresa.

- **1. La Barra de herramientas de acceso rápido** se sitúa en la parte superior izquierda de la **Barra de título**, y en esta versión del programa muestra por defecto siete herramientas: **Nuevo**, **Abrir**, **Guardar**, **Guardar como**, **Trazar**, **Deshacer** y **Rehacer**. Pulse en el tercero de estos comandos, **Guardar**. **<sup>1</sup>**
- 2. Se abre el cuadro de diálogo **Guardar dibujo como**, en el que deberíamos dar nombre y establecer la ubicación para nuestro archivo. Cierre este cuadro pulsando el botón **Cancelar**. **<sup>2</sup>**
- 3. Todas las acciones que realice en el programa quedan reflejadas, como irá comprobando a lo largo de este libro, en la **Línea de comandos**, en la parte inferior de la interfaz del programa. En este caso, la simple pulsación del comando **Guardar** refleja la instrucción **\_qsave** en este espacio. **3** Sitúe ahora el puntero del ratón sobre el mismo comando de la **Barra**

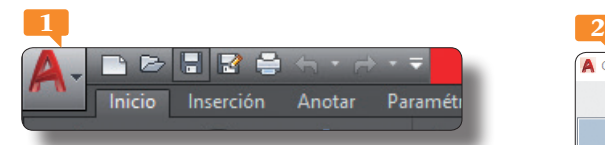

Es posible personalizar la **Barra de herramientas de acceso rápido** suprimiendo y agregando comandos. Para ello, debe pulsar sobre la punta de flecha situada en su extremo derecho y activar o desactivar los comandos disponibles.

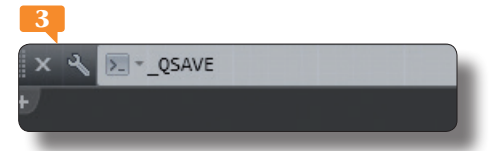

La mayoría de herramientas de AutoCAD pueden activarse introduciendo la orden correcta en la **Línea de comandos**.

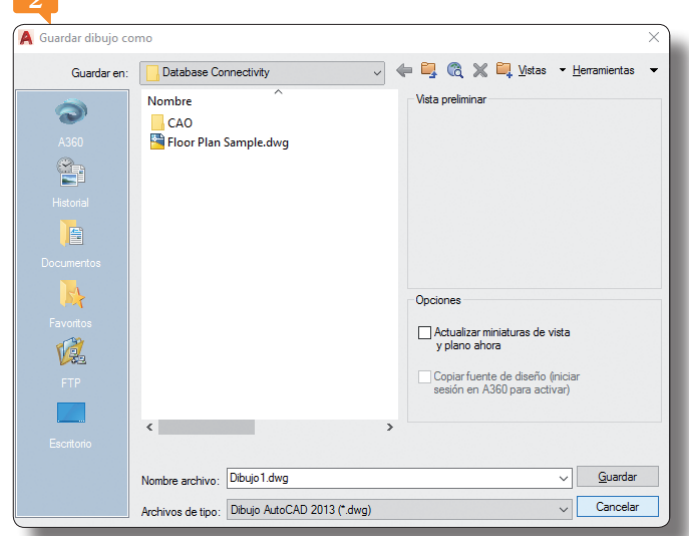

de herramientas de acceso rápido y compruebe que aparece<br>
una etiqueta emergente.<br>
Esta etiqueta indica el comando correspondiente que se debe-<br>
ría introducir en la línea de comandos y una descripción de la una etiqueta emergente.

- 4. Esta etiqueta indica el comando correspondiente que se debería introducir en la línea de comandos y una descripción de la acción del comando en sí. **<sup>4</sup>** Pruébelo. Haga clic en la línea de comandos, escriba el comando **guardarr <sup>5</sup>** y pulse **Retorno**.
- 5. Efectivamente, se carga de nuevo el cuadro **Guardar dibujo como**. Cancele este cuadro para seguir adelante.
- 6. A la izquierda de la **Barra de herramientas de acceso rápido** se encuentra el **menú de la aplicación**, **<sup>6</sup>** al que dedicaremos el siguiente ejercicio. En la parte derecha de la **Barra de título** se sitúa la barra de herramientas **InfoCenter**, desde la cual es posible realizar búsquedas de ayuda, así como acceder a Autodesk 360 y a la completa ayuda en línea **Autodesk Exchange**, pulsando sobre el icono de interrogante. **<sup>7</sup>** Los tres botones situados en el extremo derecho de la **Barra de título** son los habituales para minimizar, maximizar y restaurar y cerrar la aplicación. **<sup>8</sup>** Debajo de la **Barra de título** se encuentran las **pestañas de las fichas de la Cinta de opciones** de AutoCAD 2017 y, bajo estas, la ficha que se encuentre activa con sus respectivas herramientas con las que trabajaremos en el ejercicio siguiente.

### IMPORTANTE

En AutoCAD 2016 se introdujo la función **Autocompletar para comandos**, que proporciona una lista de nombres de comandos y variables de sistema tan pronto como el usuario empieza a escribir en la línea de comandos.

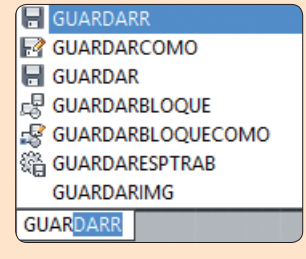

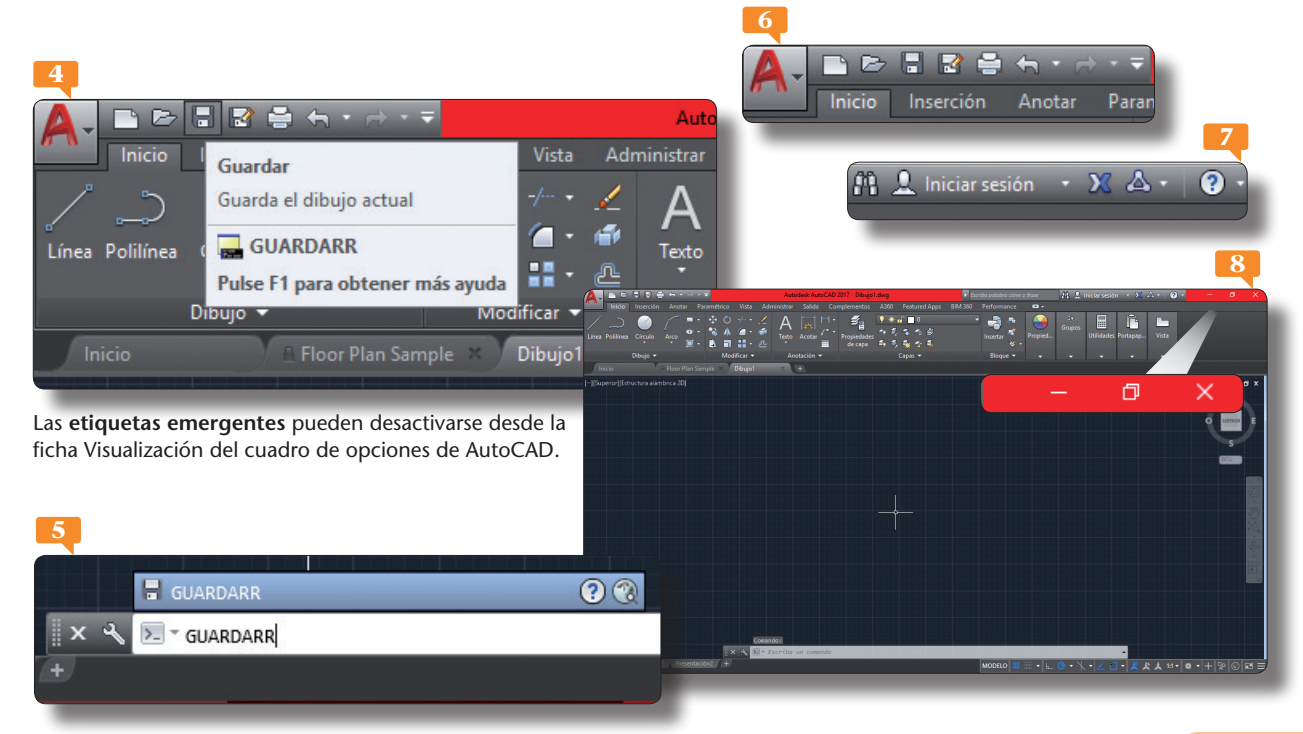

Para colocar la **Cinta de opciones** verticalmente utilice la opción **Desanclar** de su menú contextual. Una vez desanclada, podrá ahorrar espacio en el área de trabajo anclándola a la izquierda o la derecha. Para recuperar su ubicación original, por debajo de la **Barra de título**, bastará con que la arrastre de nuevo hasta esa zona.

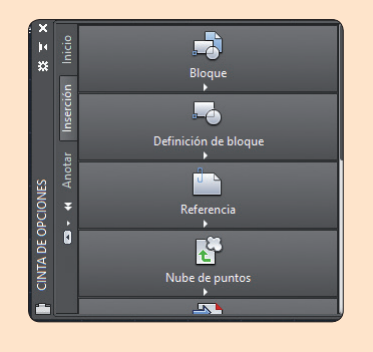

### La interfaz de AutoCAD 2017 (II)

LA CINTA DE OPCIONES DE AUTOCAD se puede ocultar, puede disponerse de manera que solo muestre los títulos, dejando más espacio para el área de trabajo, puede situarse en la parte inferior de la ventana, vertical en un extremo y como flotante en el punto que se prefiera, y puede ser alterado el orden en que aparecen las fichas usando las opciones adecuadas de su menú contextual.

- 1. La **Cinta de opciones** se compone de una serie de fichas divididas en grupos de herramientas. Para pasearse por las distintas pestañas solo debe hacer clic sobre ellas. Pulse, por ejemplo, sobre la pestaña **Inserción. <sup>1</sup>**
- 2. La punta de flecha situada junto a los títulos de algunos grupos de herramientas de la **Cinta** indica que contienen otras opciones. Para mostrar únicamente las pestañas de la **Cinta**, pulse el botón de punta de flecha que señala hacia abajo situado en su extremo derecho y haga clic en la opción **Minimizar a fichas**. **<sup>2</sup>**
- 3. De este modo solo se muestran las pestañas de la **Cinta**, **<sup>3</sup>** sobre las que puede pulsar ahora para ver el contenido de las fichas. Para recuperar el estado original de la **Cinta**, haga doble clic sobre cualquiera de sus pestañas.
- 4. Como recordará del ejercicio anterior, de manera predeterminada, al situar el puntero del ratón sobre cualquier herramienta de la **Cinta de opciones** o de la **Barra de herramientas de**

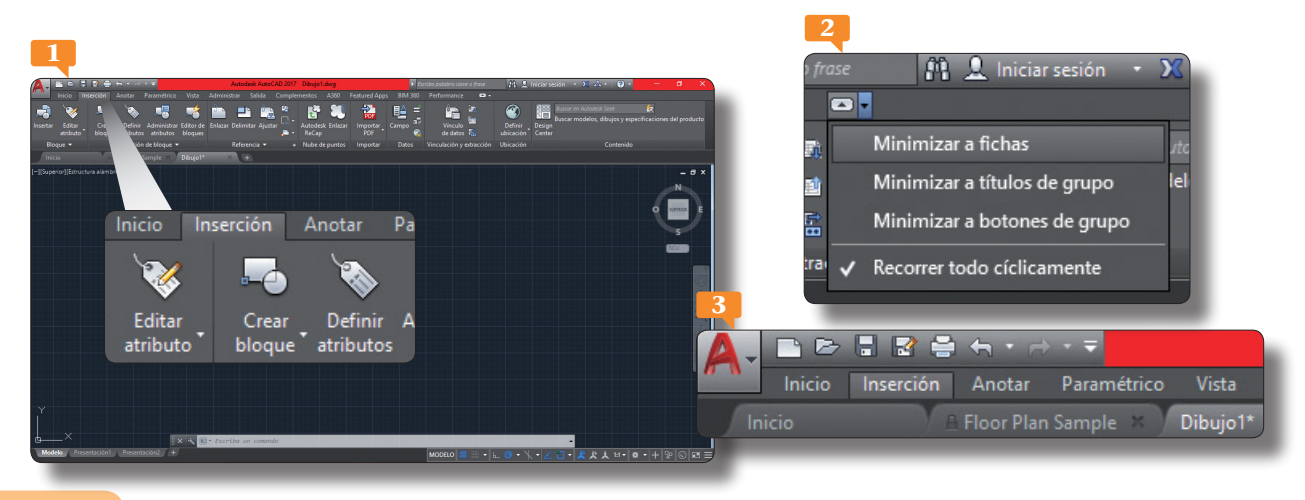

**acceso rápido**, el programa despliega una primera etiqueta<br>que refleja el nombre del comando, su descripción y la instrucción equivalente para la línea de comandos; si espera<br>unos segundos en esta posición, en algunas her que refleja el nombre del comando, su descripción y la instrucción equivalente para la línea de comandos; si espera unos segundos en esta posición, en algunas herramientas la etiqueta se amplía y deja ver una explicación más detallada de la aplicación de dicho comando. Compruébelo situando el puntero del ratón sobre la herramienta **Enlazar** del grupo **Nube de puntos** de la ficha **Inserción**, por ejemplo. **<sup>4</sup>**

5. La parte central de la interfaz se encuentra ocupada por el área de trabajo o ventana de dibujo. Esta zona muestra la cuadrícula de fondo, que se asemeja al papel milimetrado y facilita la creación de proyectos más precisos. En la parte inferior izquierda de esta ventana puede ver tres pestañas, que se utilizan para cambiar el modo de presentación de los dibujos. Por defecto y habitualmente, trabajamos en el modo **Modelo**. **<sup>5</sup>** En la parte derecha de la ventana de dibujo se sitúa la **Barra de navegación**, **<sup>6</sup>** con la cual trabajaremos en más de una ocasión en este libro, de igual forma que con el cubo de vistas, o **ViewCube**, **7** situado encima de esta barra. Todas estas herramientas permiten desplazarse sobre el dibujo y cambiar el punto de vista y la perspectiva desde la cual se mira.

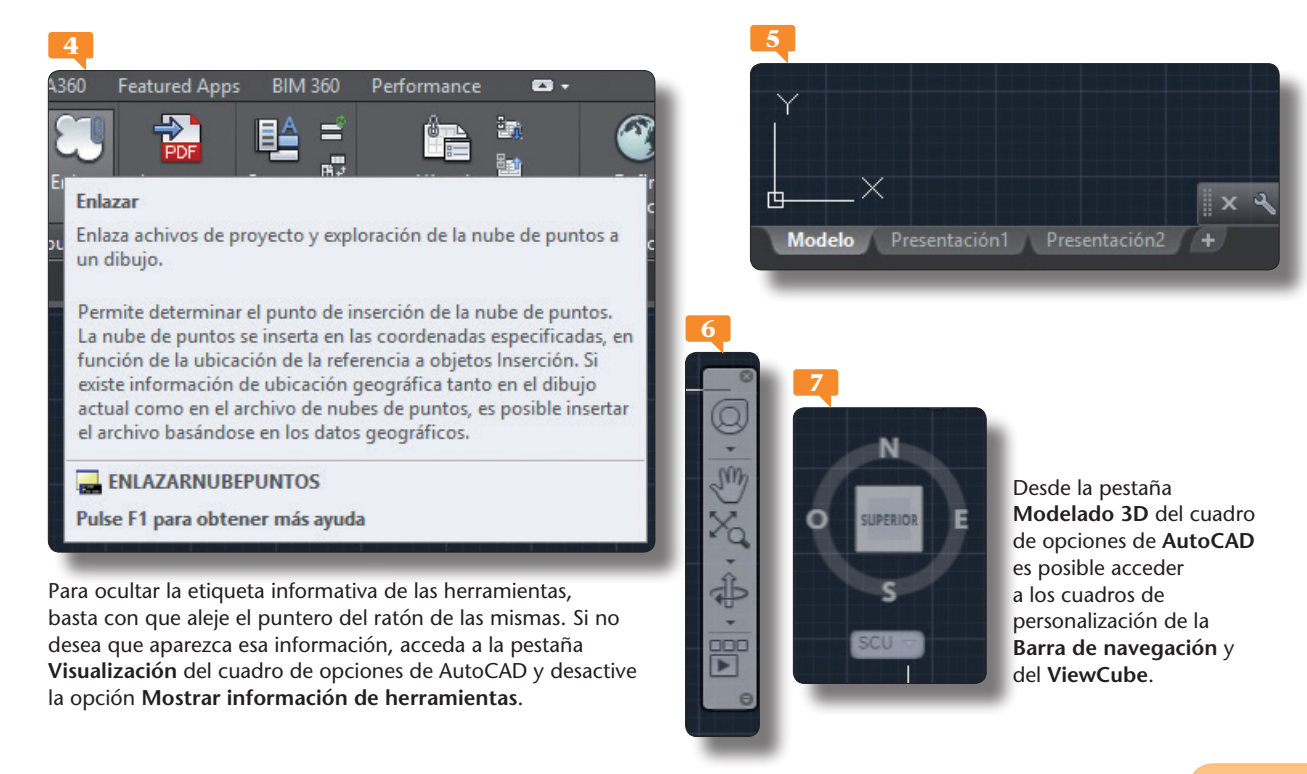

El comando **Cerrar** del menú de la aplicación incluye dos opciones: la que permite cerrar el dibujo actual y la que permite cerrar todos los dibujos abiertos actualmente.

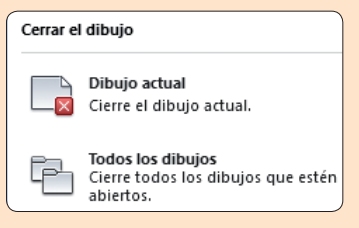

**1**

Inicio

### Conocer el menú de la aplicación

EL MENÚ DE LA APLICACIÓN DE AUTOCAD 2017 proporciona acceso a las herramientas que permiten crear, abrir y publicar un archivo. Cuenta con un avanzado sistema de búsqueda que permite localizar cualquiera de los comandos de AutoCAD, convirtiéndose así en uno de los elementos más directos y utilizados del programa.

- 1. Para empezar, pulse el icono que muestra una **A** mayúsculas de color rojo a la izquierda de la **Barra de herramientas de acceso rápido**. **<sup>1</sup>**
- 2. Se despliega así el menú de la aplicación AutoCAD 2017. A la izquierda puede ver la lista de todos los comandos que permiten crear, abrir, guardar, imprimir y publicar dibujos, entre otras acciones. Cada uno de estos comandos principales incluye otros subcomandos relacionados. Veamos un ejemplo. Haga clic sobre la punta de flecha del comando **Nuevo**. **<sup>2</sup>**
- 3. El comando **Nuevo** dispone de dos opciones: la que permite crear un nuevo dibujo y la que permite crear un nuevo conjunto de planos. Veamos otro ejemplo. Haga clic ahora sobre la punta del fecha del comando **Guardar como**. **<sup>3</sup>**
- 4. Quizás la característica más espectacular del menú de la aplicación es su función de búsqueda de comandos. Sencillamente empezando a escribir una palabra clave, el panel se va ac-

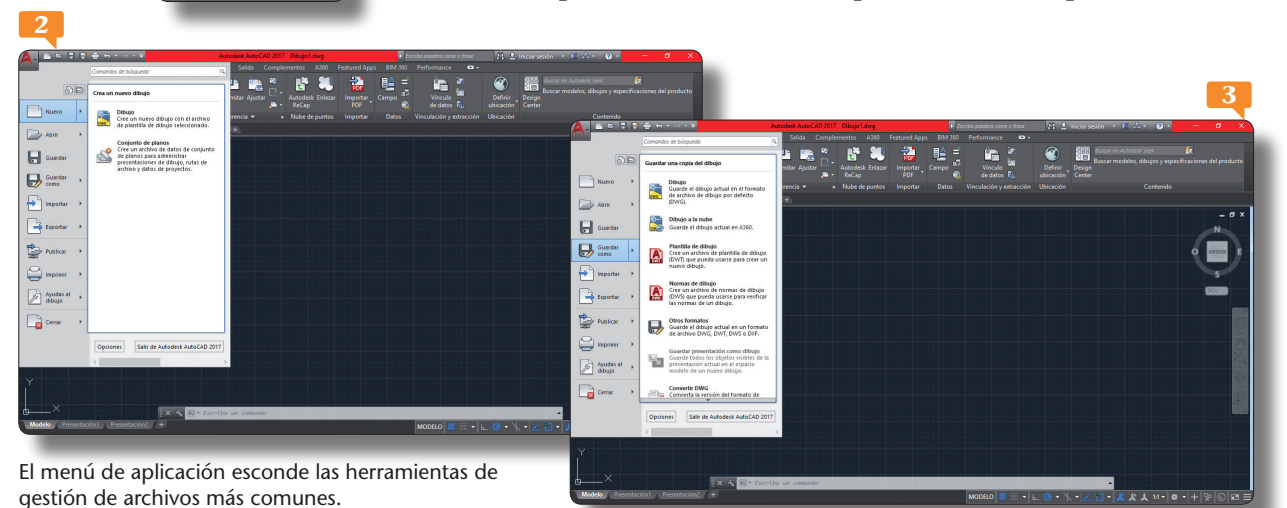

tualizando hasta dar con el resultado buscado. Hagamos una<br>prueba. Haga clic en el campo de búsqueda, situado en la parte<br>superior derecha del panel, y escriba la palabra **acotar.** prueba. Haga clic en el campo de búsqueda, situado en la parte superior derecha del panel, y escriba la palabra **acotar**. **<sup>4</sup>**

- 5. A medida que va escribiendo, van apareciendo distintos resultados en el panel del menú, hasta llegar al resultado deseado. Una vez encontrado, puede utilizarlo para ejecutar la función o el comando buscados. Sin embargo, antes, sitúe el puntero del ratón sobre el primer resultado y espere unos segundos, para ver aparecer la etiqueta emergente informativa. **<sup>5</sup>**
- 6. Pulse, ahora sí, sobre el primer resultado y compruebe de nuevo cómo se inicia la ejecución de la función mirando la **Línea de comandos**.
- 7. Efectivamente, esa línea de comandos nos indica que hemos seleccionado el **comando \_dim (cota)**. **6** Pulse la tecla **Escape** de su teclado para desactivar el comando.
- 8. Los dos iconos situados en la parte superior de la lista de comandos del menú de la aplicación pertenecen a las funciones **Documentos recientes**, activa por defecto, y **Documentos abiertos**. **7** Los documentos recientes ya sabe que son los últimos documentos abiertos con el programa, mientras que los abiertos activan una lista de los documentos que están siendo utilizados al mismo tiempo en la sesión de trabajo. Para terminar, pulse en una zona libre del área de trabajo para ocultar el menú de la aplicación.

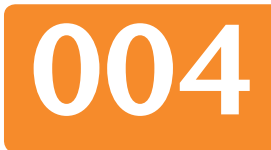

#### IMPORTANTE

Puede ver información y una miniatura de los archivos en las listas de documentos recientes y de documentos abiertos situando el puntero del ratón sobre el nombre de los mismos.

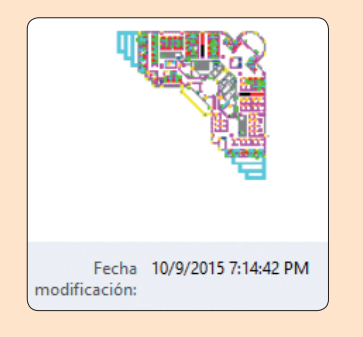

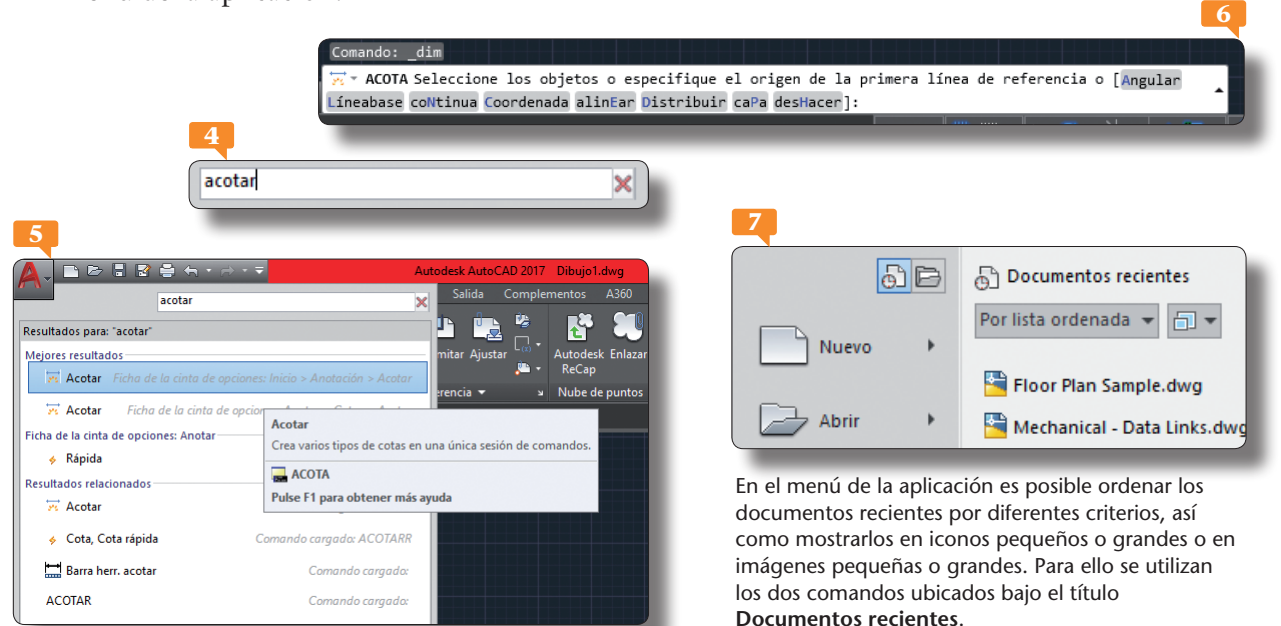

Como se explica en este ejercicio, el espacio de trabajo **AutoCAD clásico** ya no se encuentra disponible en AutoCAD 2017, pero puede volver a crearlo si lo necesita mostrando la barra de menús, ocultando la Cinta de opciones, mostrando las barras de herramientas que desee y guardando este nuevo espacio personalizado.

Mostrar barra de menús

### Conocer los espacios de trabajo

AUTOCAD DENOMINA ESPACIOS DE TRABAJO a cada una de las interfaces disponibles en el programa que dependen del tipo de dibujos que se vayan a realizar. AutoCAD 2017 cuenta con tres espacios de trabajo: Dibujo y anotación (el predeterminado), Elementos 3D básicos y Modelado 3D. Cada uno de estos espacios adapta la Cinta de opciones con aquellos comandos, funciones y herramientas que más se utilizan.

- 1. En esta lección realizaremos un paseo por los espacios de trabajo de AutoCAD para comprobar las principales diferencias entre ellos. Despliegue el botón de espacios de trabajo, que muestra un icono de engranaje en la **Barra de tareas** de la aplicación. **<sup>1</sup>**
- 2. Por defecto está activo el espacio **Dibujo y anotación**. Elija el espacio **Modelado 3D**. **<sup>2</sup>**
- 3. La **Cinta de opciones** se actualiza para mostrar las herramientas correspondientes al espacio de trabajo escogido, el tridimensional. El resto de elementos de la interfaz permanece inalterado. Debe saber que cuando empiece a dominar el dibujo en 3D, este será el espacio de trabajo recomendado. Vuelva a pulsar en el selector de espacios de trabajo y elija esta vez **Elementos 3D básicos**. **<sup>3</sup>**
- 4. Este nuevo espacio que tenemos en pantalla ha sido diseñado para los principiantes en modelado 3D, puesto que combina en su **Cinta de opciones** los comandos de modelado 3D más

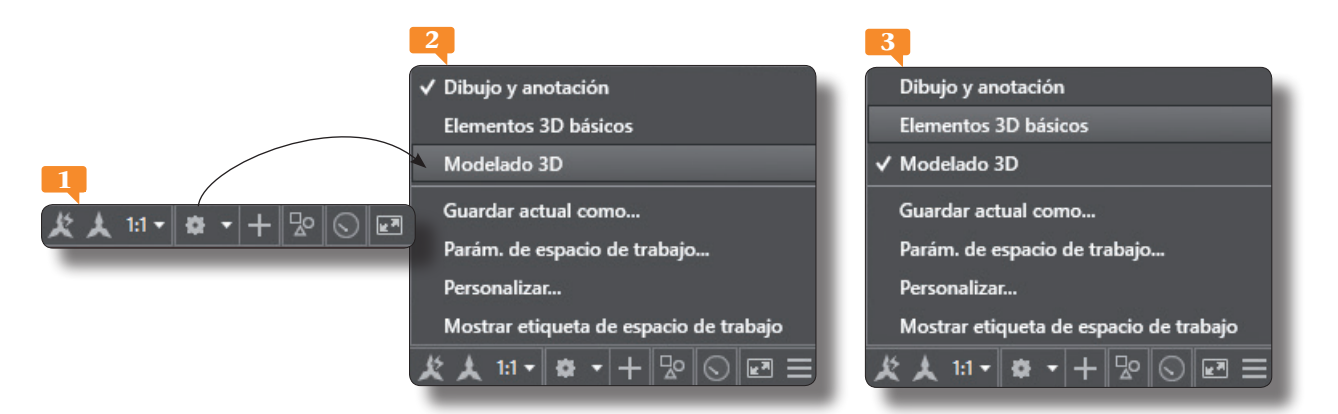